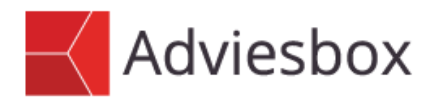

### Gebruikersinstructie

Onderwerp Koppeling met Nationale Waarborg

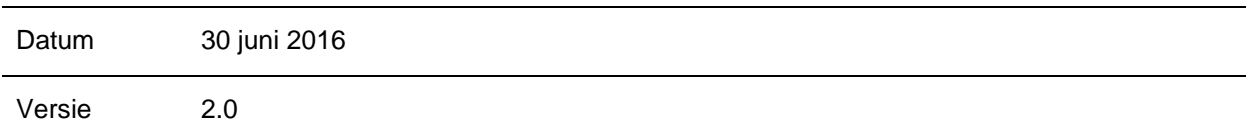

# 1 Inleiding

Nationale Waarborg (NWB) verstrekt sinds 2003 losse bankgaranties voor bestaande bouw en nieuwbouwwoningen. De bankgarantie kan worden aangevraagd in combinatie met elke hypotheek.

Nationale Waarborg stelt uw bankgarantie tegen een aantrekkelijk tarief en binnen één werkdag na aanvraag. Gemak, service en snelheid zijn onze kernwaarden. Dit betekent voor u een eenvoudige aanvraagprocedure, deskundige beoordeling en snelle afhandeling. Meer informatie hierover vindt u [hier.](http://nationalewaarborg.nl/onze-werkwijze)

De gebruikersinstructie gaat er van uit dat er voldoende kennis aanwezig is van zowel de werking van Adviesbox alsmede het proces bij Nationale Waarborg.

Bent u nog niet bekend met Nationale Waarborg dan vindt u [hier](http://www.nationalewaarborg.nl/) meer informatie. Ook kunt u contact met hen opnemen via 030 22 05 546 of [info@nationalewaarborg.nl](mailto:info@nationalewaarborg.nl)

#### 2 Voordat u begint met aanvragen.

De koppeling werkt op basis van een unieke sleutel. Die heeft u nodig voor het activeren van de koppeling en het bijpassende arrangement. De sleutel krijgt u van NWB toegezonden via mail.

Als u deze sleutel nog niet heeft, kunt u deze opvragen bij Nationale Waarborg via 030 22 05 546 of info@nationalewaarborg.nl.

De code kunt u overnemen in de instellingen van Adviesbox. Ga hiervoor naar het menu Onderhoud > Beheer partijen > (HDN) Koppelingen.

www.intersoftware.nl

Intersoftware B.V. 0182 - 200 300<br>Tielweg 3 Info@intersoftware.nl ABN-Amro NI 06ABN Tielweg 3 Info@intersoftware.nl ABN-Amro NL06ABNA0615583210<br>
2803 PK Gouda www.intersoftware.nl BIC ABNANL2A

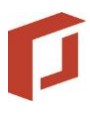

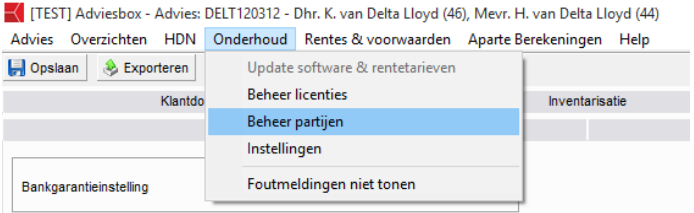

Ga naar 'Soort partij" Bankgarantieinstellingen. Voeg de toegezonden sleutel toe als Agentnummer.

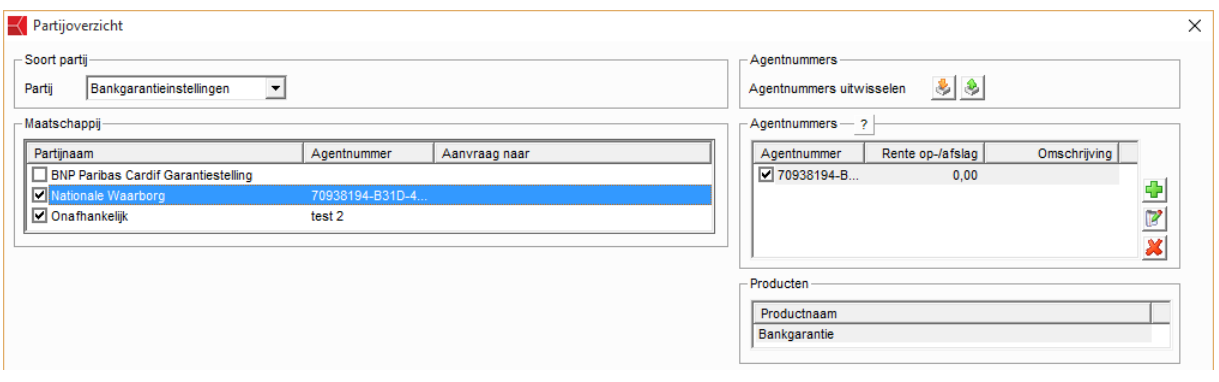

Sluit het scherm af met de OK 'knop'.

## 3 Scherm Bankgarantie keuze arrangement

Na het activeren van de instellingen, zal op het tabblad 'Aanvraag' > Bankgarantie op basis van uw unieke sleutel de functie 'Aanvraag via', 1 of meerdere keuzes geven. Kies hier het arrangement van uw keuze.

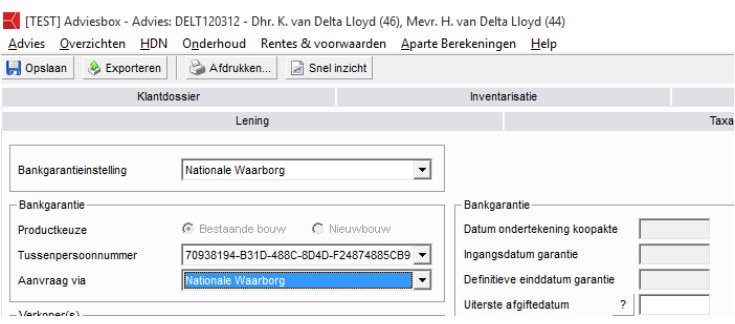

#### En bijvoorbeeld ook:

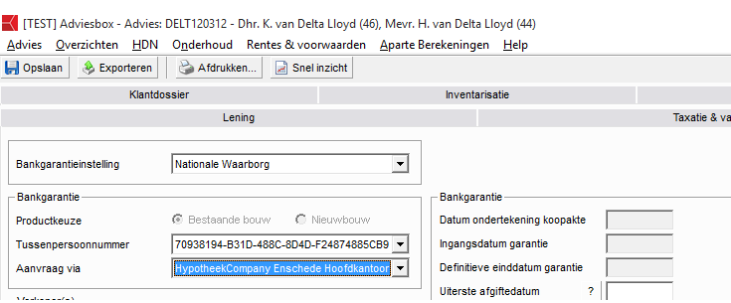

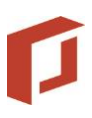

## 4 Aanvragen bankgarantie

Vul het scherm met de benodigde aanvraaggegevens.

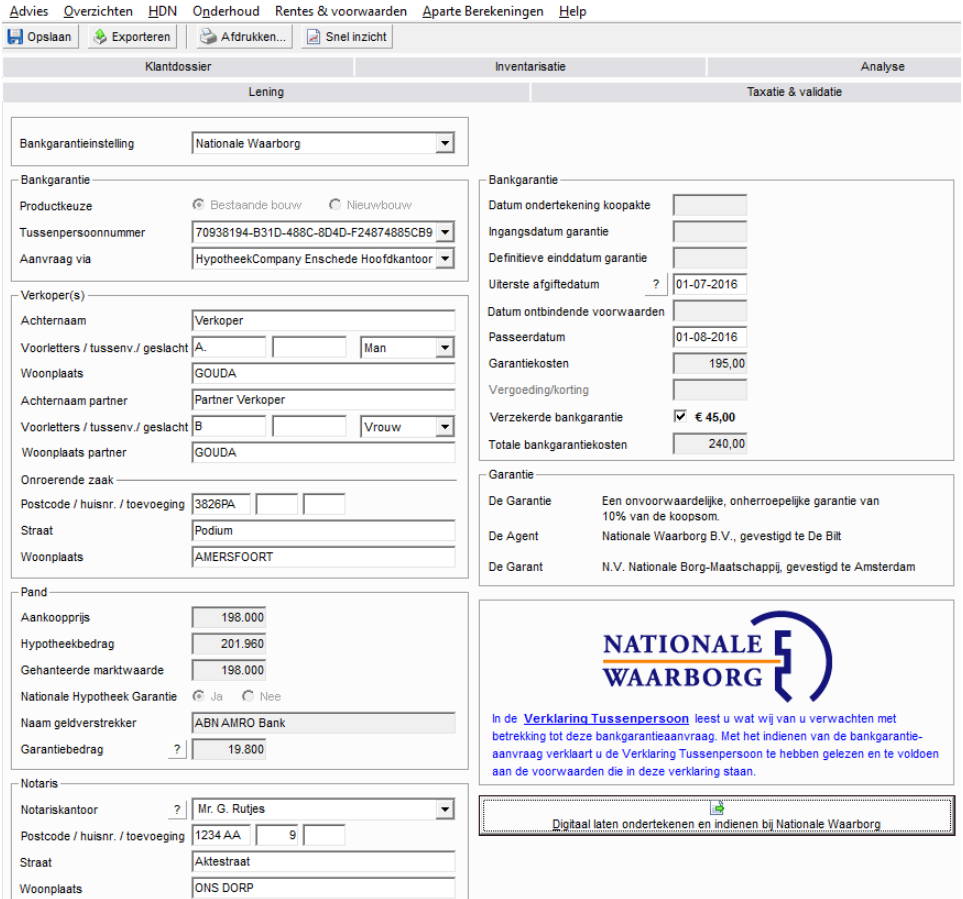

Als u alle benodigde data heeft ingevuld kunt u middels de knop 'Digitaal laten ondertekenen en indienen bij Nationale Waarborg" de aanvraag digitaal laten ondertekenen en naar Nationale Waarborg zenden.

U krijgt dan eerst onderstaande vraag die met Ja beantwoord dient te worden om verder te gaan.

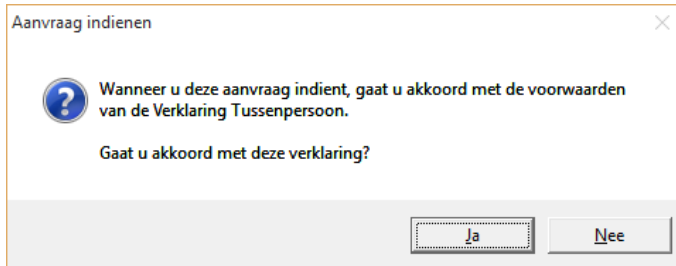

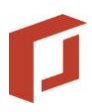

Als de aanvraag correct is gedaan, krijgt u de volgende melding.

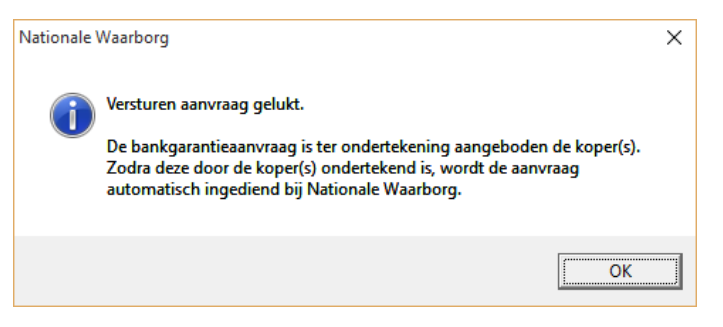

In het scherm krijgt u onderstaande tekst.

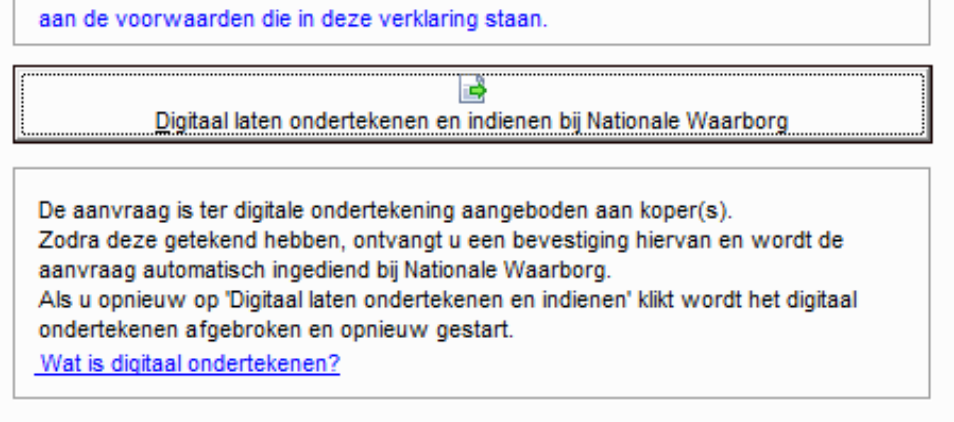

Indien deze relatie al een keer uitgenodigd is, krijgt u onderstaande melding.

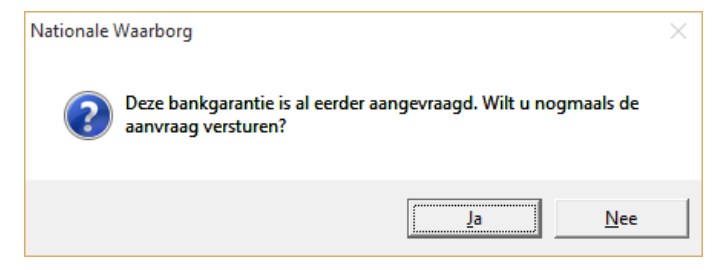

Let wel, als u de aanvraag nogmaals verstuurt wordt de eerdere aanvraag afgebroken en het digitaal ondertekenen opnieuw gestart.

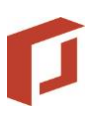

# 5 Klant ondertekening

Na een succesvolle digitale ondertekening krijgt de relatie een e-mail. Zie onderstaand voorbeeld.

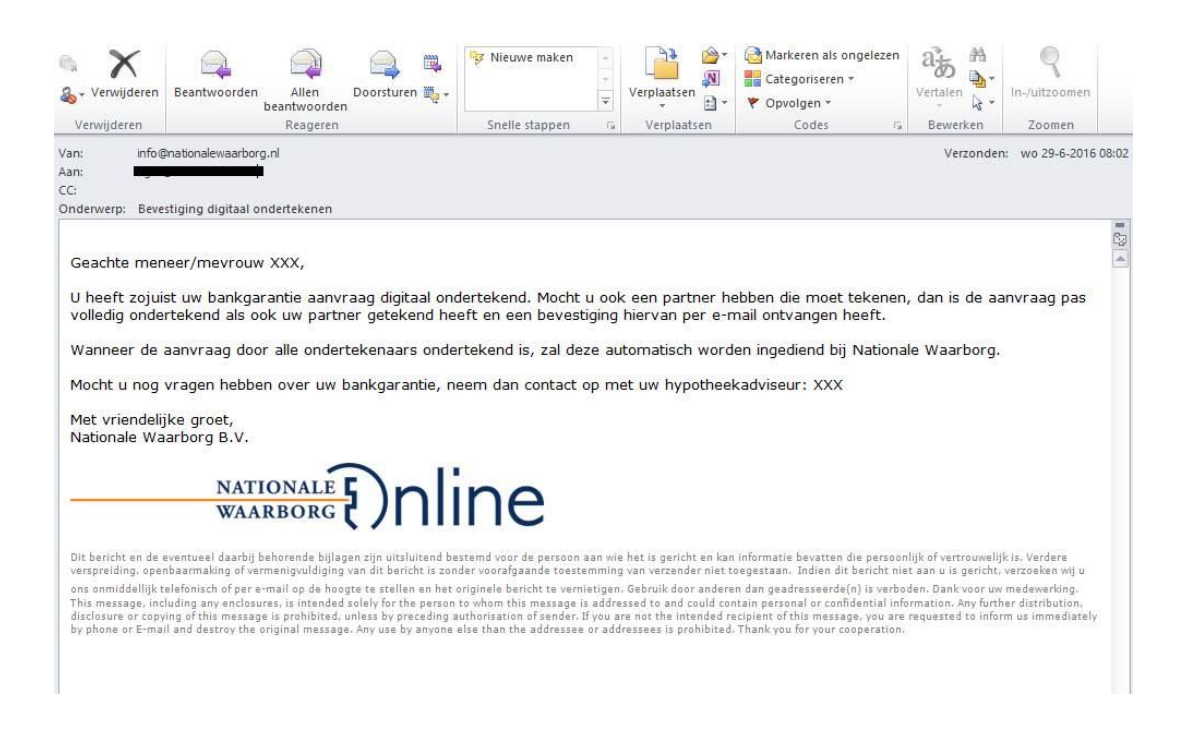

Geeft uw klant aan geen e-mail met link om digitaal te ondertekenen te hebben ontvangen? Controleer dan eerst of het juiste e-mailadres voor de klanten is ingevuld in uw advies.

Indien er een foutief e-mailadres is ingevoerd, past u dit aan. Wanneer u het e-mailadres gecorrigeerd heeft of wanneer u het digitale ondertekenen opnieuw wilt opstarten, klikt u nogmaals op 'Digitaal laten ondertekenen en indienen bij Nationale Waarborg'. Het digitale ondertekenen wordt nu opnieuw opgestart en de koper(s) ontvangen een nieuwe e-mail om de aanvraag digitaal te ondertekenen.

Mocht het hierna nog niet goed gaan, neem dan contact op met Nationale Waarborg via 030 22 05 546 of [info@nationalewaarborg.nl](mailto:info@nationalewaarborg.nl)